# Wireless Network Setting Manual (MAC OS)

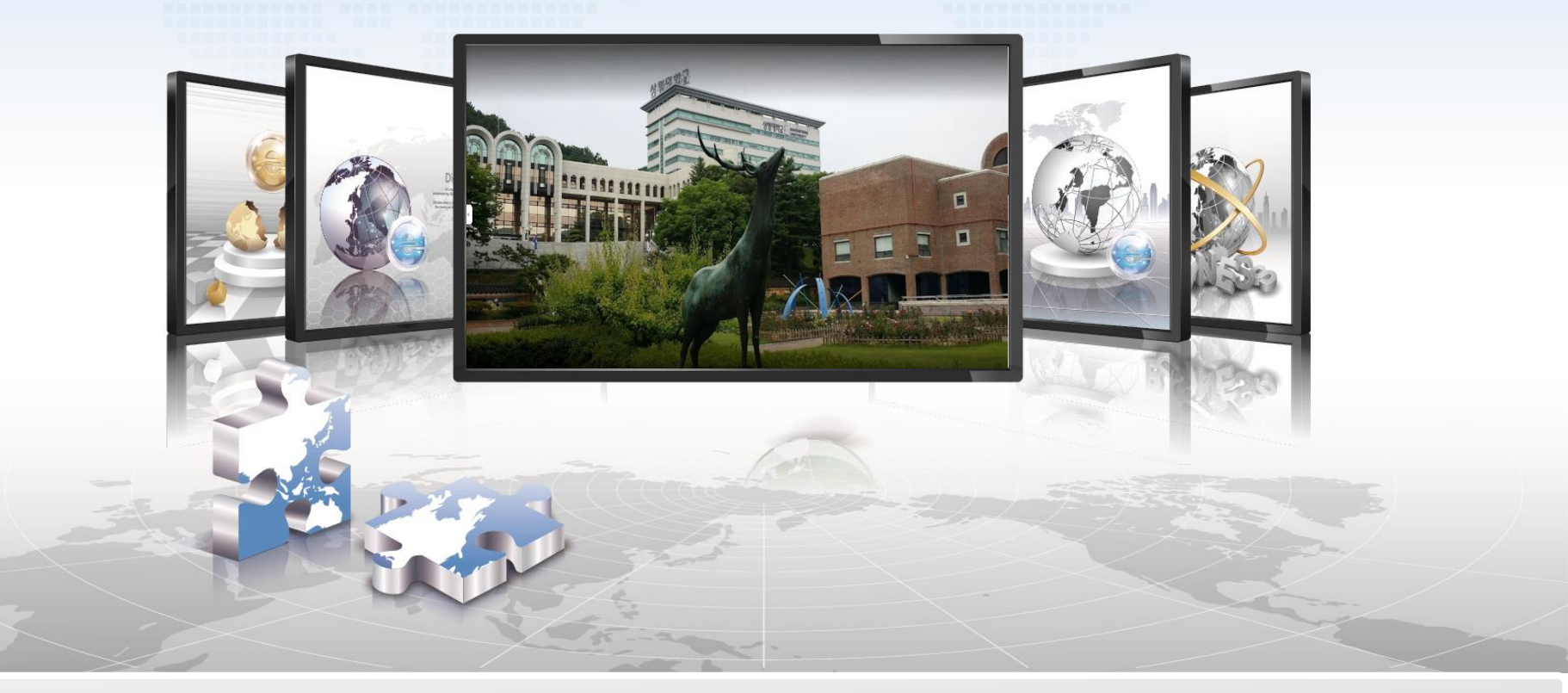

**SANGMYUNG Univ Cheonan Campus** 

## **MAC OS Setting Manual**

- **This is a network setup screen for using wireless LAN on devices using MAC OS.**
- **It is automatically connected after the initial connection is performed.** $\triangleright$
- **1. Open network configuration settings**

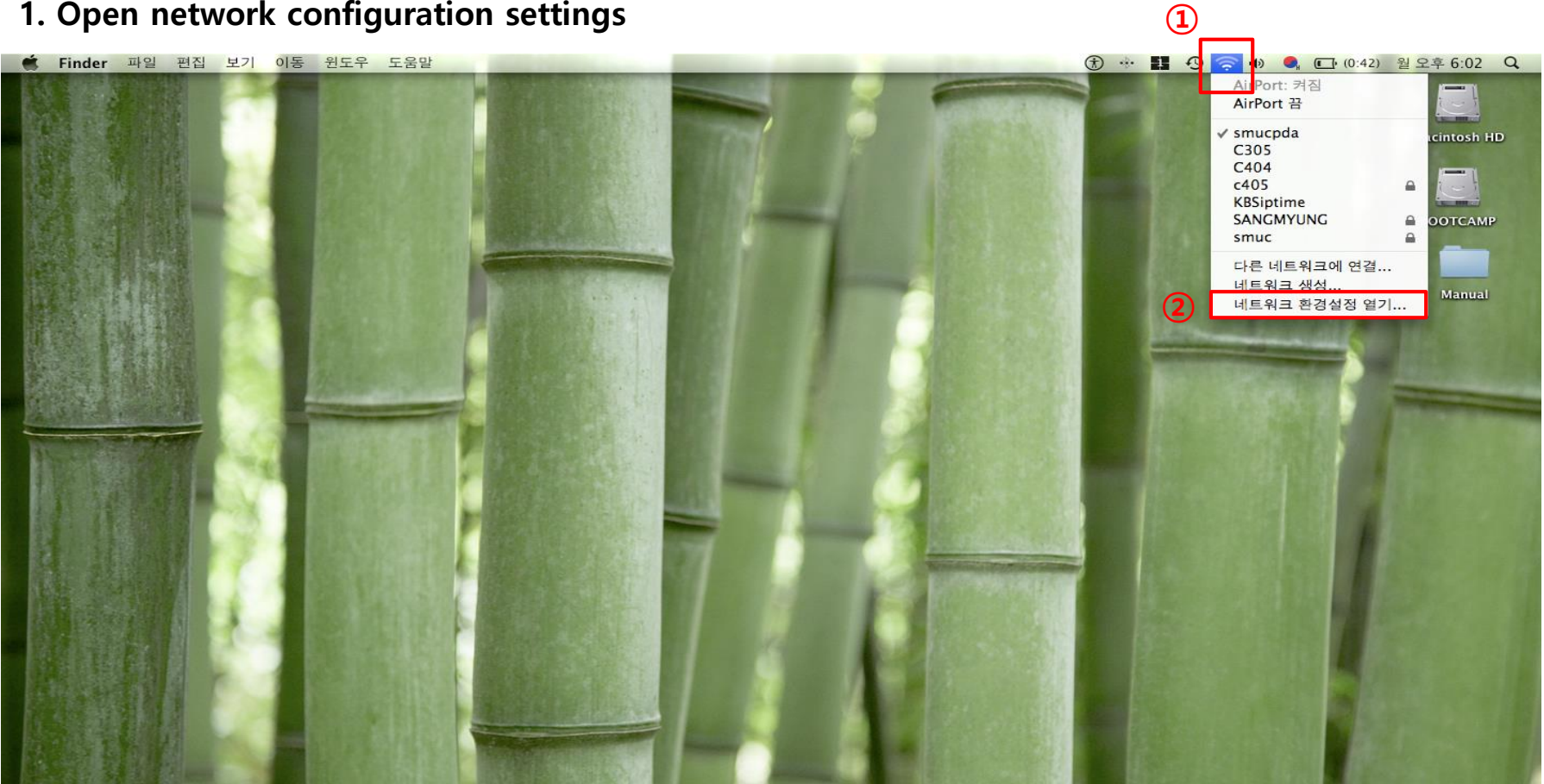

### **2. Check the status and select 'SANGMYUNG' 3. Set the authentication type**

### 네트워크  $000$ 모두 보기  $\mathbb{R}$ Q  $\leftarrow$ 환경: 자동 ÷ AirPort O AlfPort<br>자체 할당 IP **①** AirPort 끔 상태: 켬 AirPort은(는) 자체 할당된 IP 주소를 가지고 있으 Bluetooth  $\rightarrow$ 며 인터넷에 연결할 수 없습니다. 연결 안됨 이더넷 **②** Θ «…» 네트워크 이름: SANGMYUNG  $\left| \bullet \right|$ 연결 안됨  $\bullet$  FireWire **SILLE** ■ 새로운 네트워크 연결 요청 연결 안됨 알고 있는 네트워크에 자동으로 연결됩니다. 사용 Bluetooth PAN 가능한 알고 있는 네트워크가 없다면, 새로운 네트 «…» 워크에 연결하기 전에 묻습니다. 연결 안됨 **③**  $\odot$ ■ 메뉴 막대에서 AirPort 상태 보기 고급... + - 章- $\begin{bmatrix} 0 \end{bmatrix}$  더 이상 변경하지 않으려면 자물쇠를 클릭하십시오. 도와주세요... 복귀 적용

- **① Check if the wireless LAN card and service are operating normally**
- **② Network name, Choose 'SANGMYUNG'**
- **③ Click 'Advanced…'**

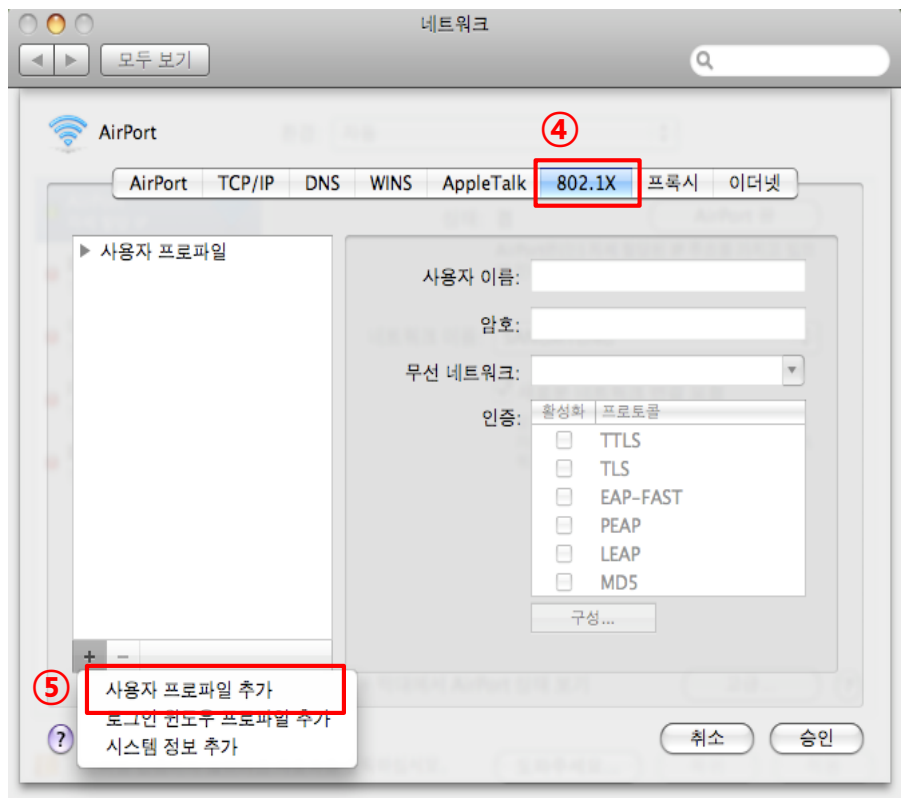

- **④ Click '802.1X'**
- **⑤ Add a user profile**

## **4. Enter your account and set details 5. Continue to install the authentication**

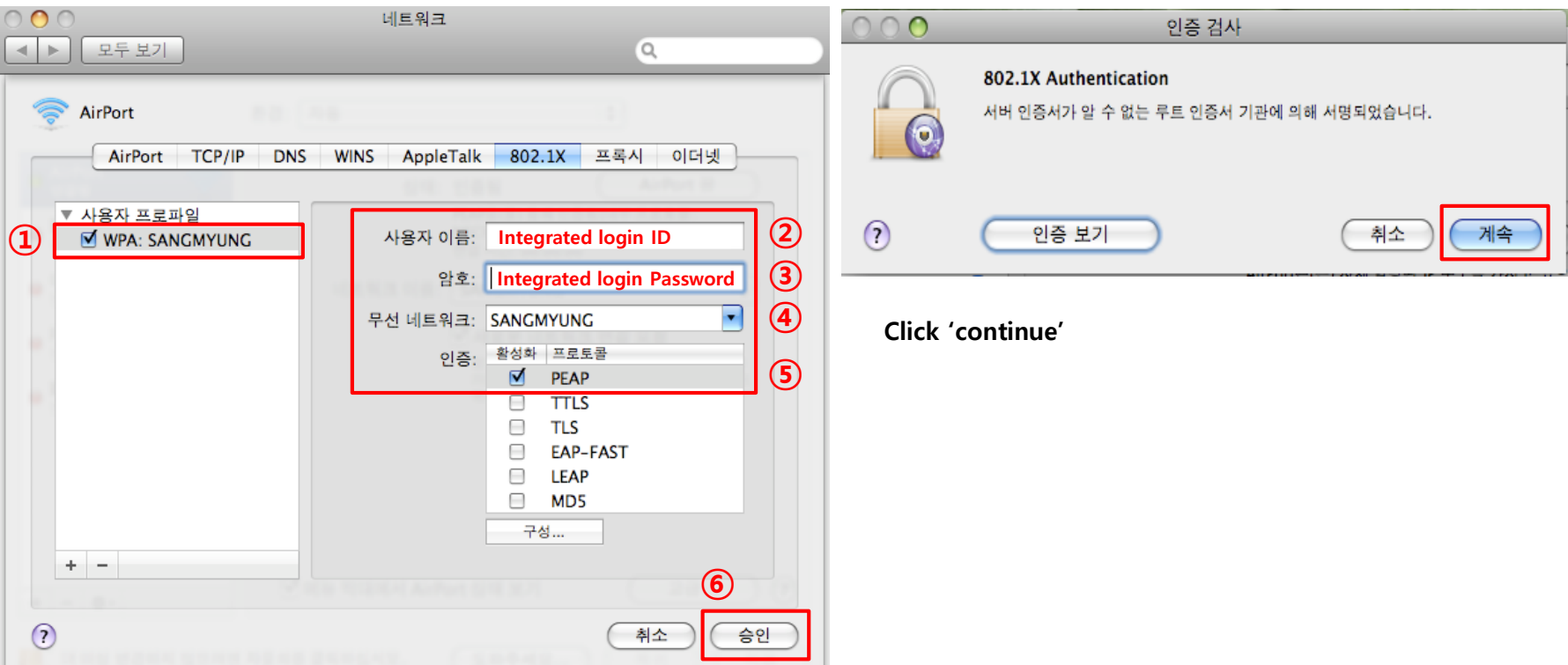

- **① Enter the user profile**
- **② User name - Enter the integrated administration login ID**
- **③ Password - Enter the integrated administration login PW**
- **④ Select 'SANGMYUNG'**
- **⑤ Select only Protocol 'PEAP'**
- **⑥ Click 'Approve'**

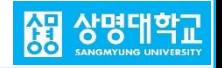

## **6. After applying, SANGMYUNG Connection complete**

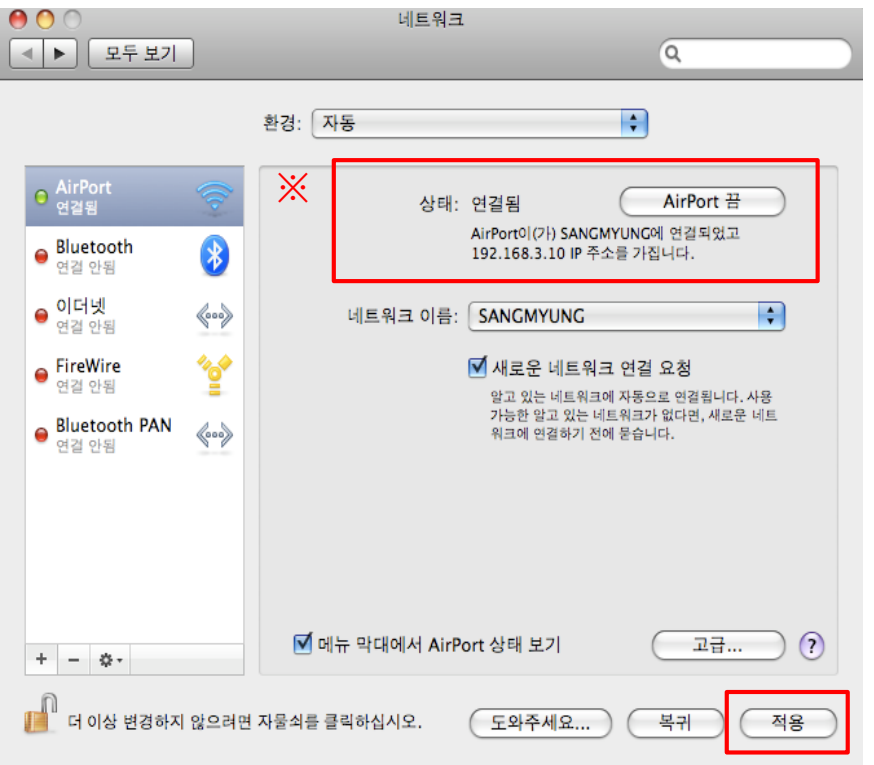

**Click 'Apply'**

**※ If you can't connect, turn off AirPort --> turn on AirPort --> Authentication**

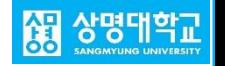